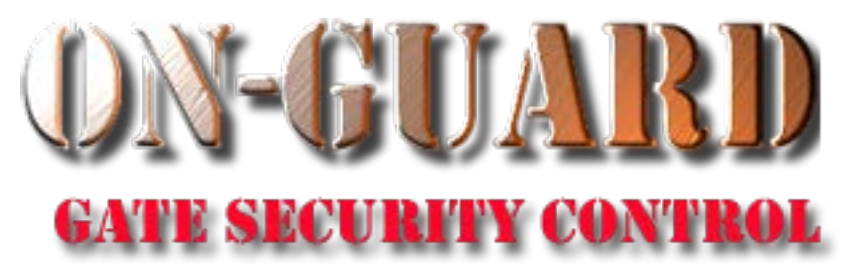

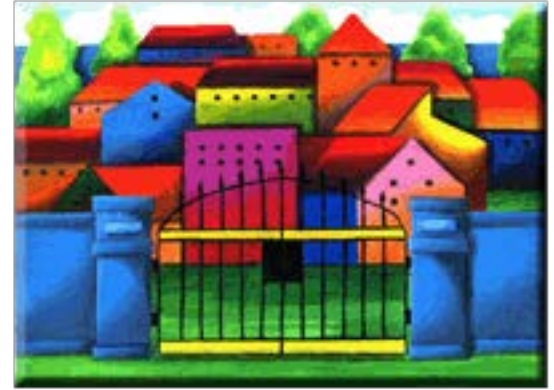

# *Tutorial Series*

# About the Resident Screen

### Starting On-Guard

- Option 1
	- Start FileMaker by double clicking on the icon
	- Go to the File option and navigate to the On-Guard icon and left click it.
- Option 2
	- Find the On-Guard icon, highlight the icon and left double click it.
- In both cases sign in to On-Guard.

#### The Welcome Screen

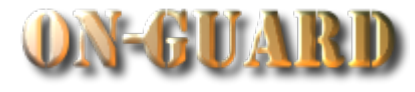

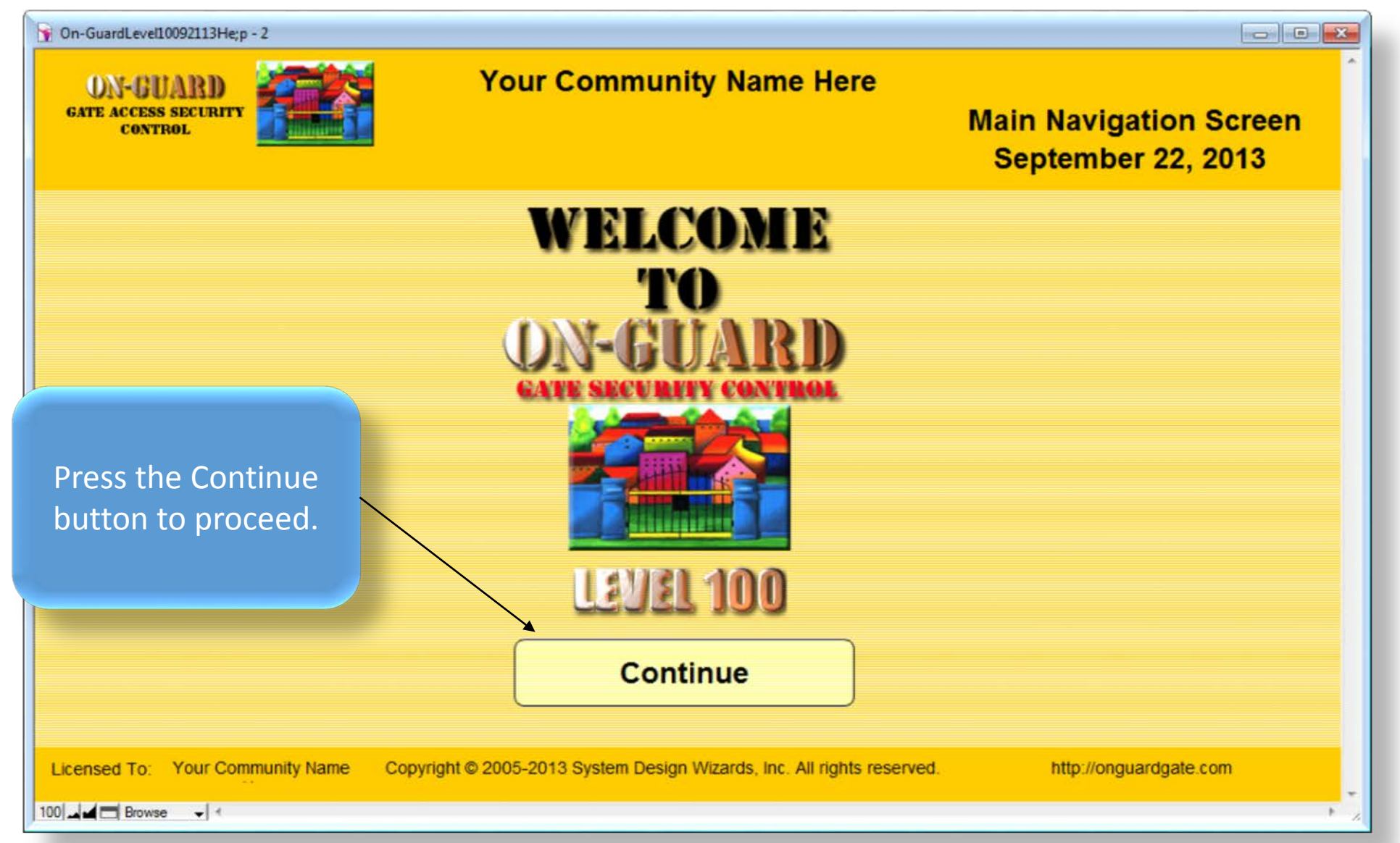

# Main Navigation Screen

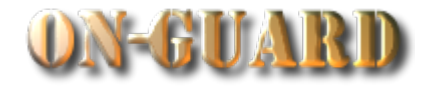

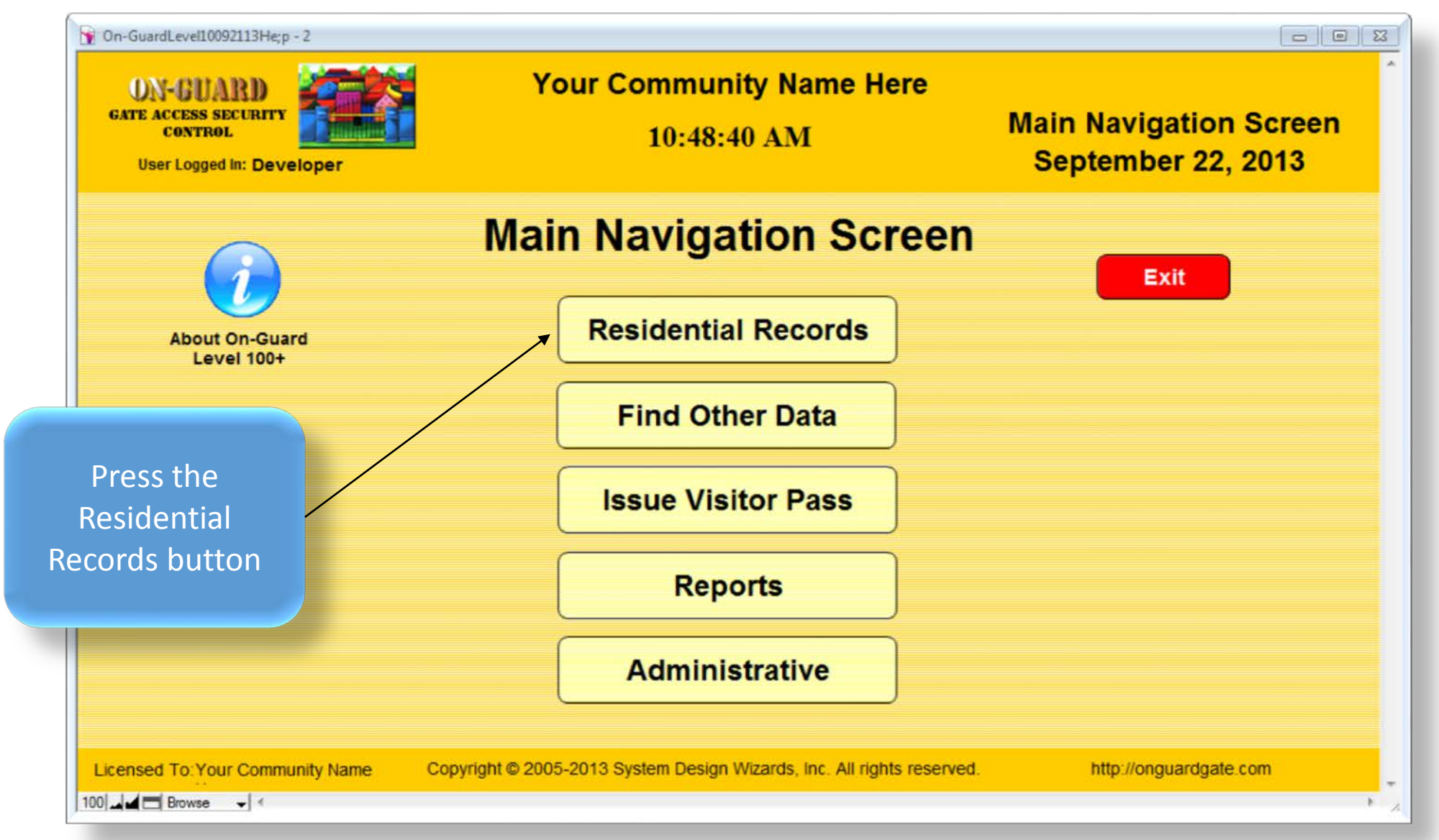

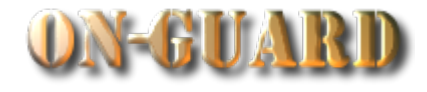

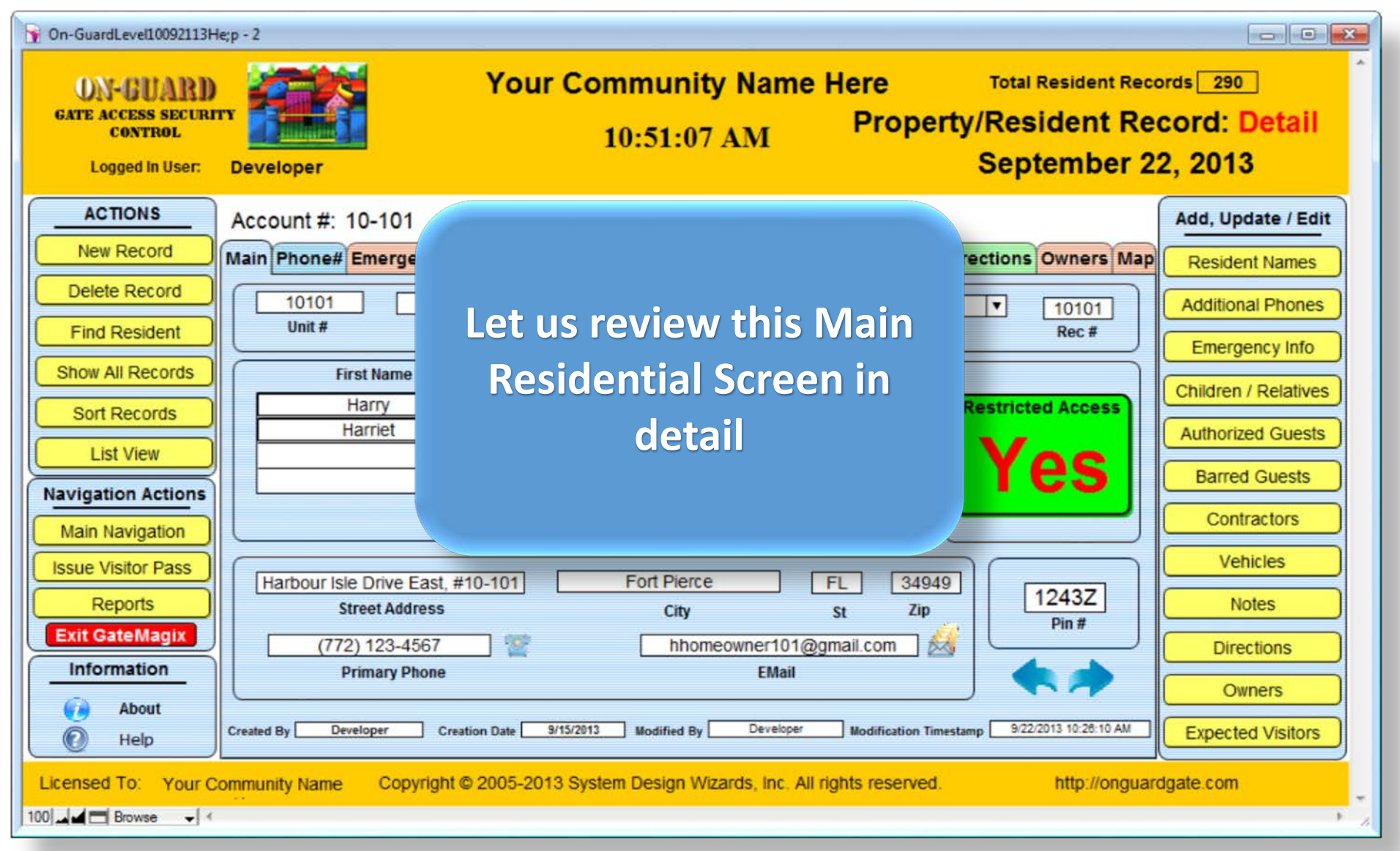

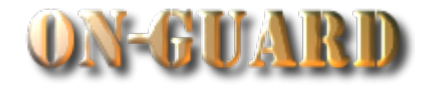

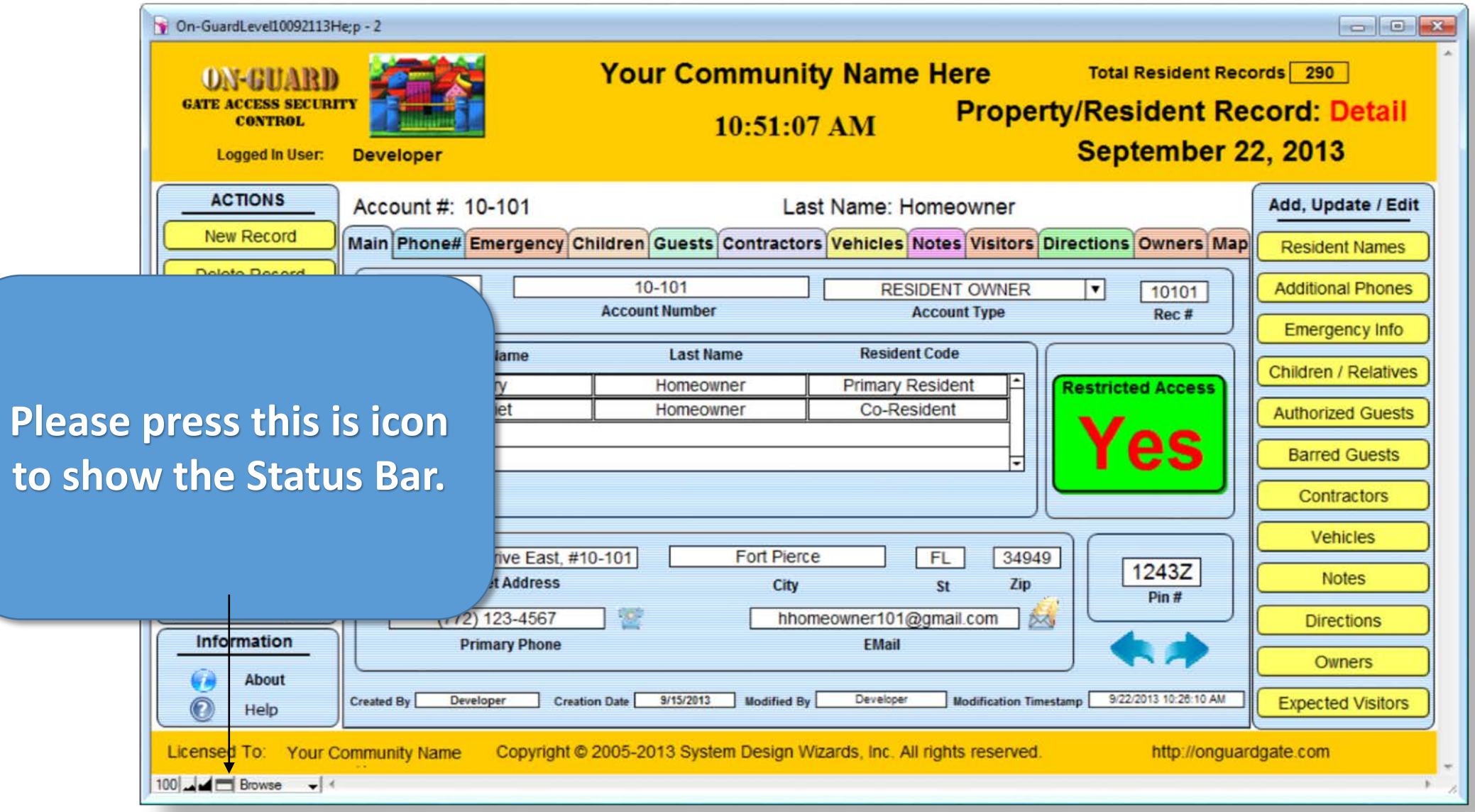

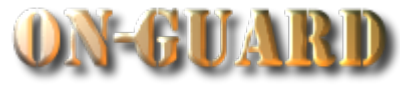

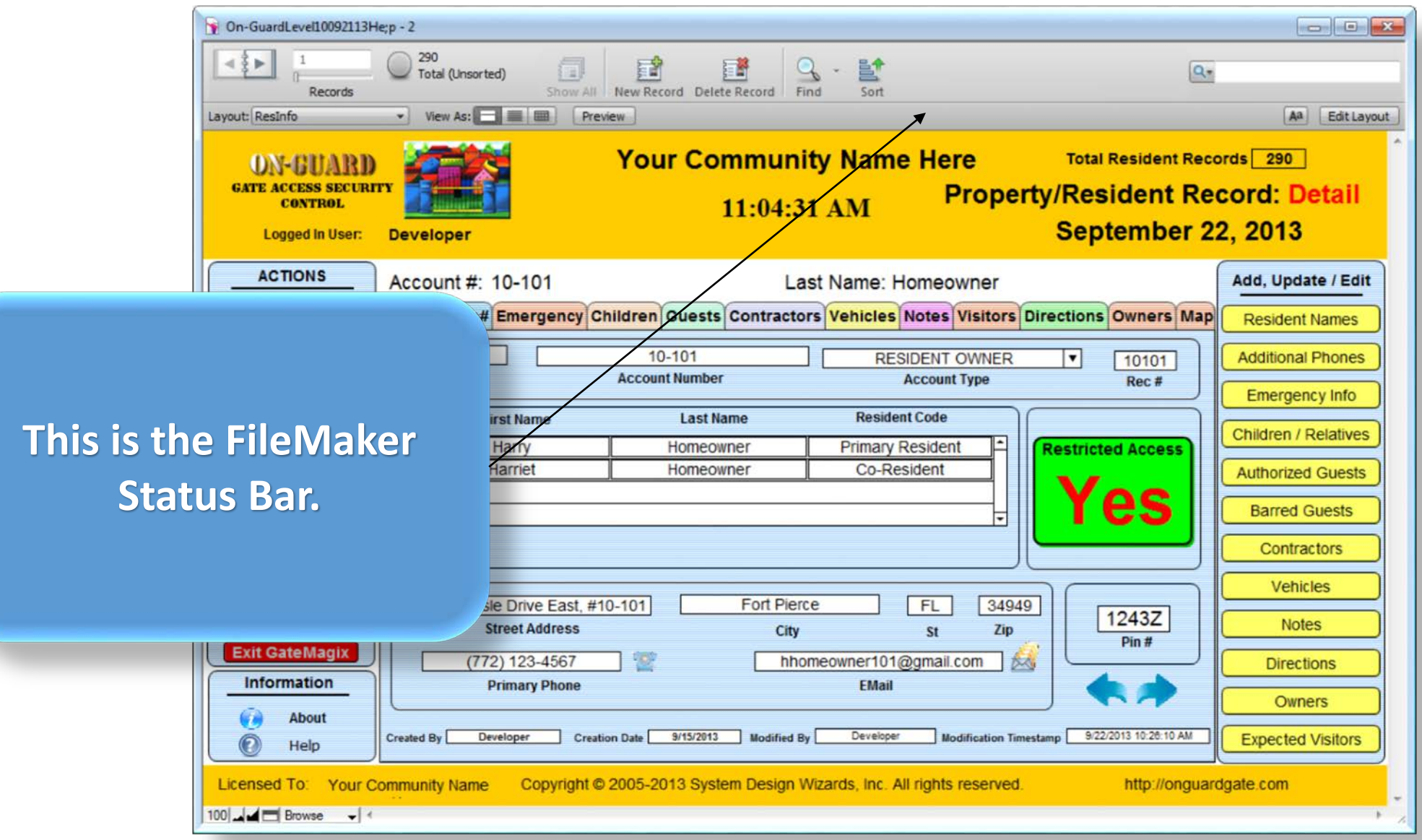

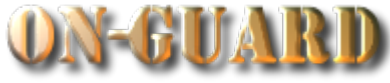

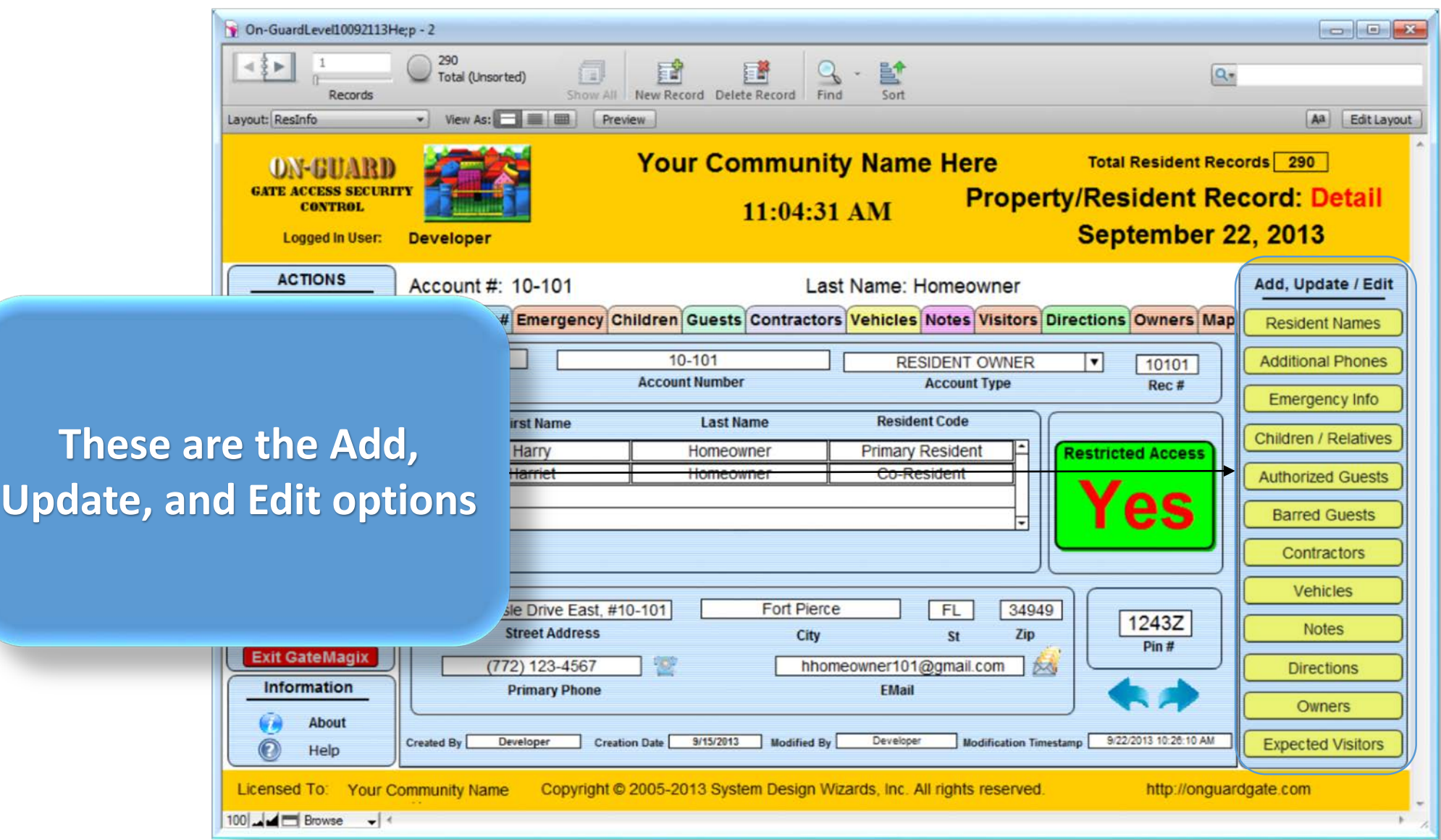

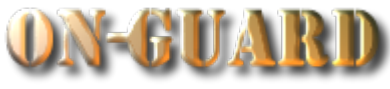

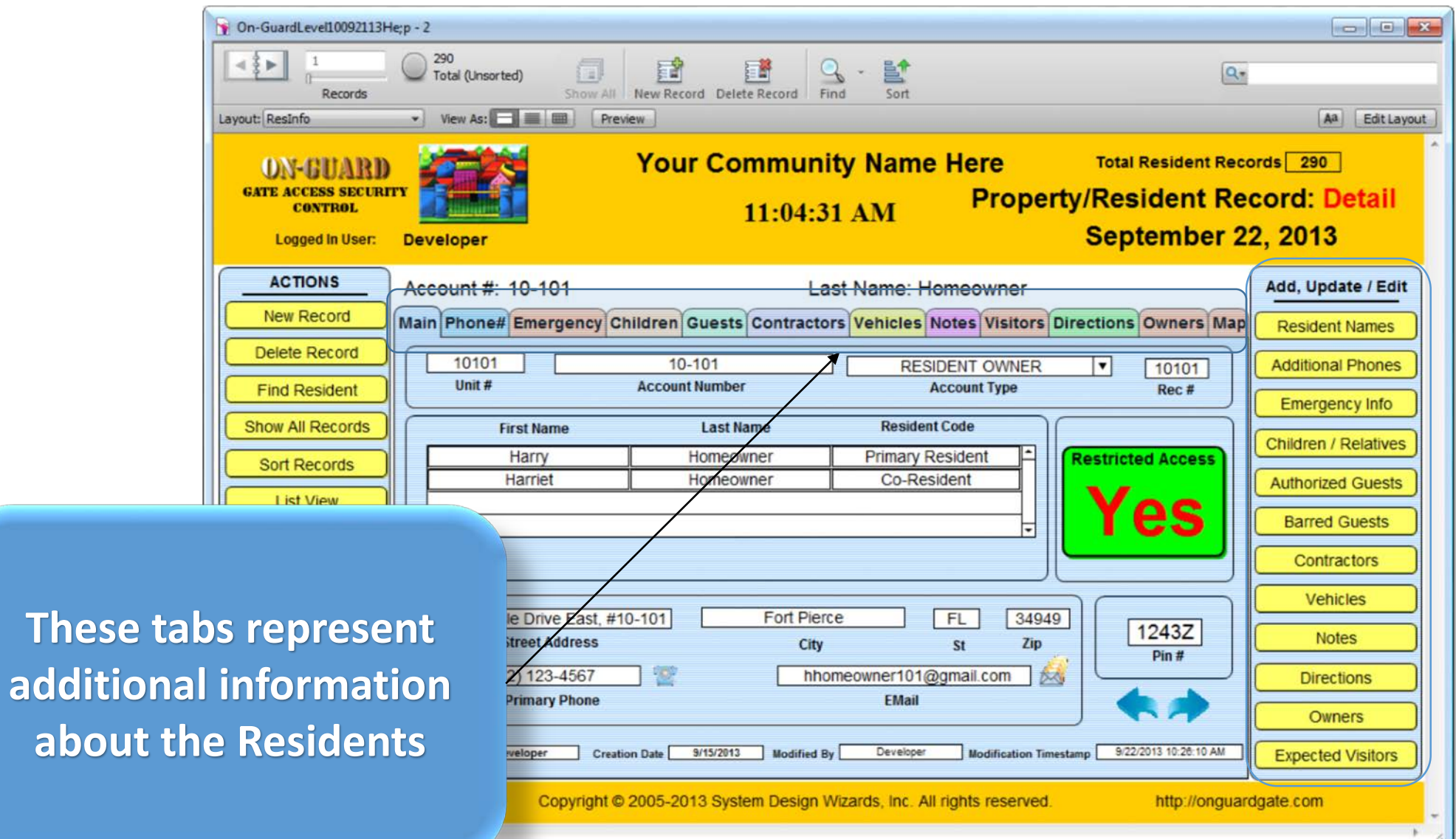

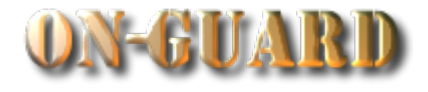

**The informa names, addres** telephone

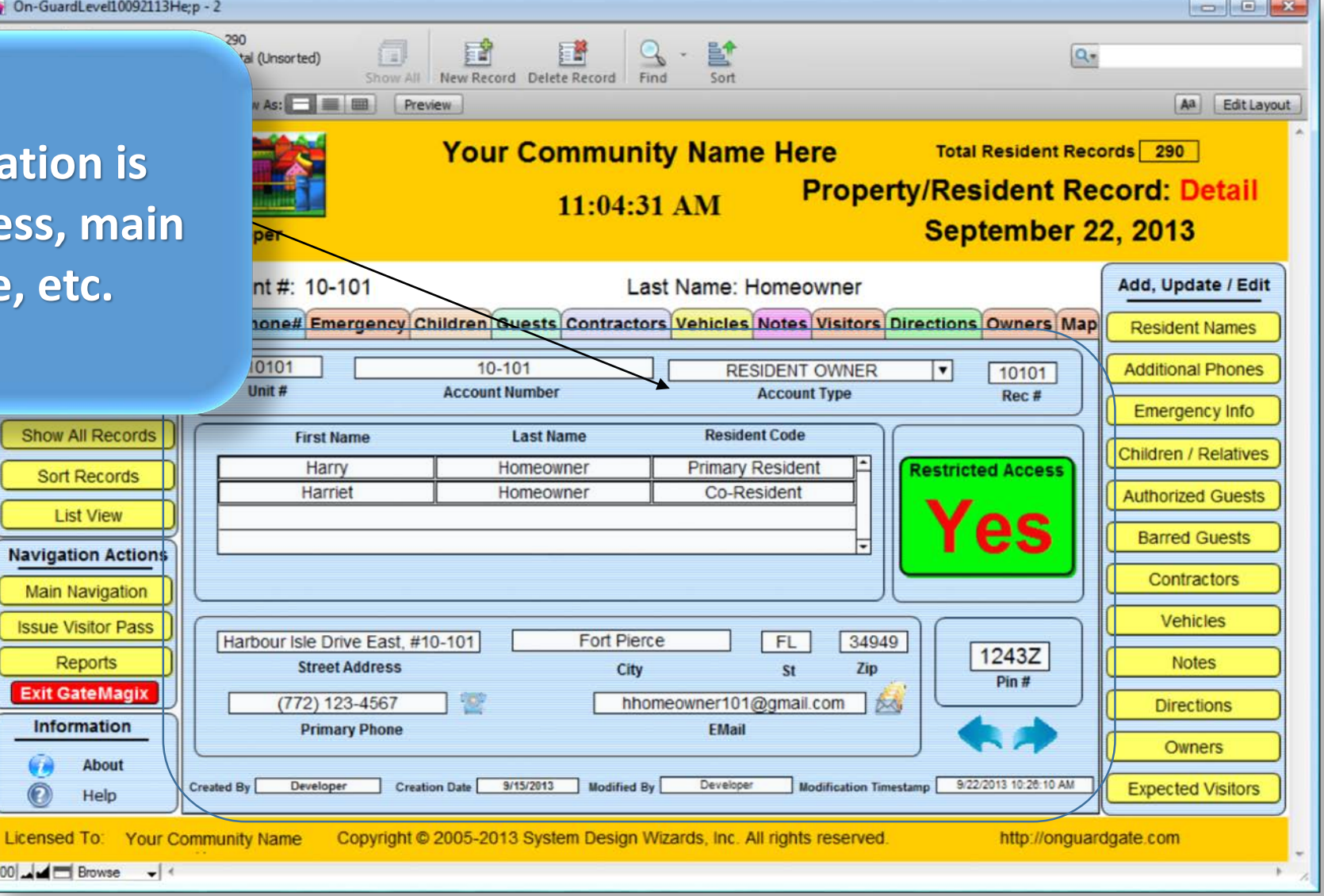

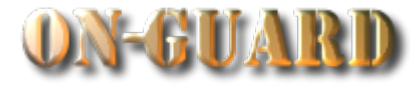

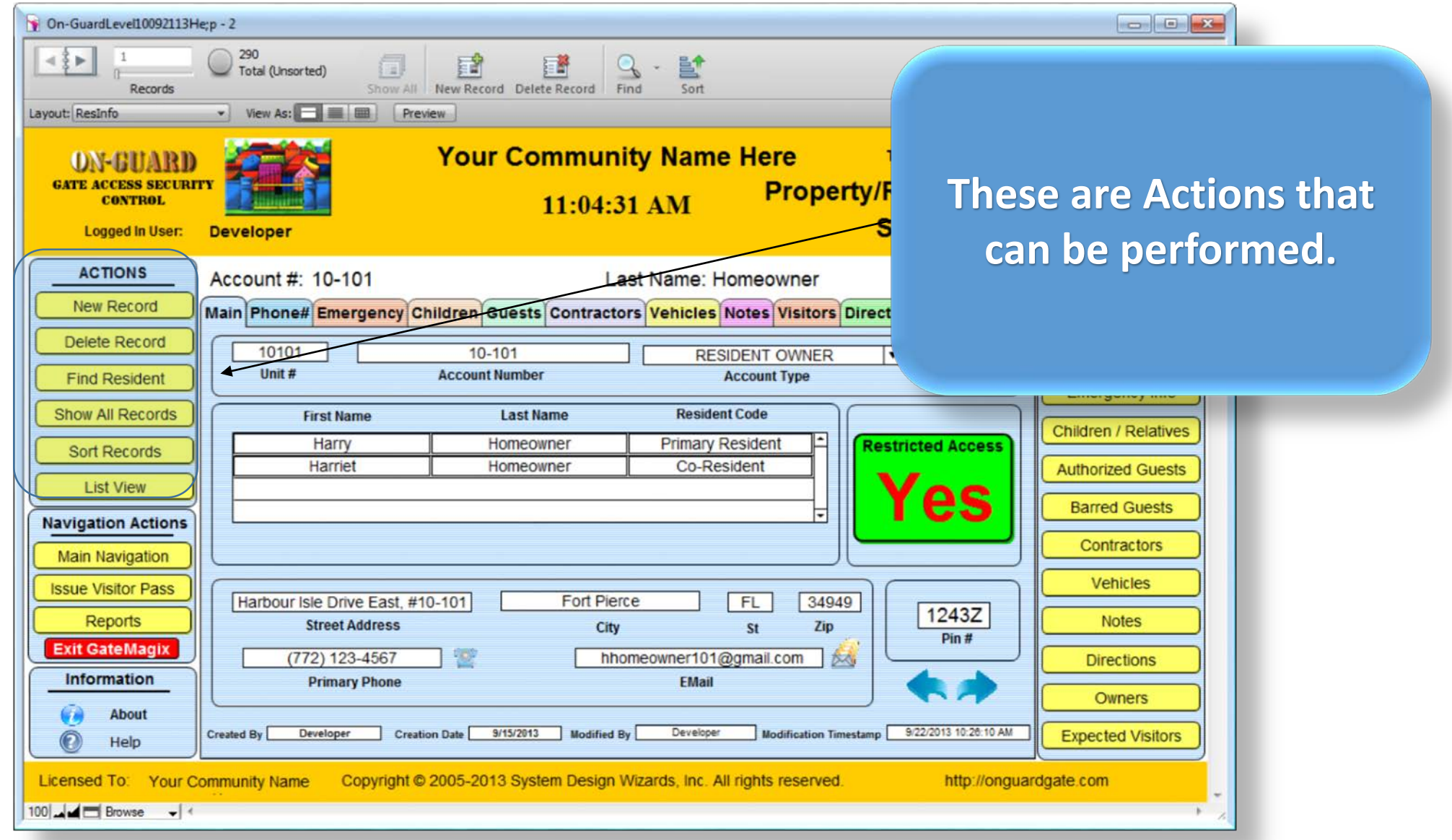

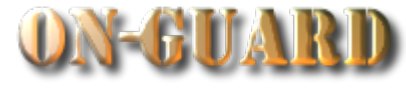

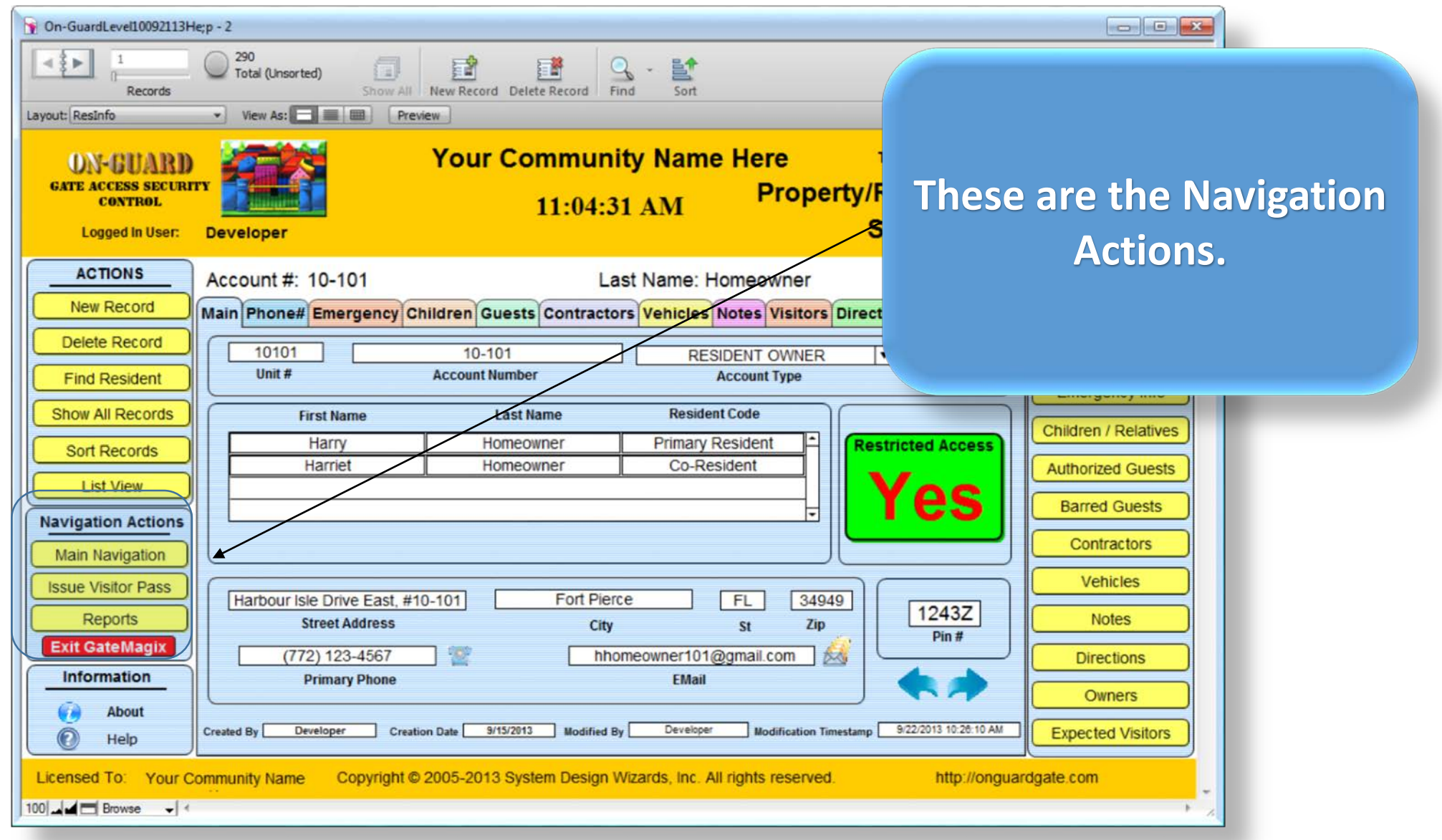

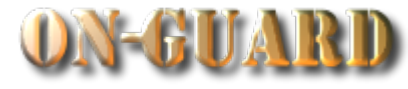

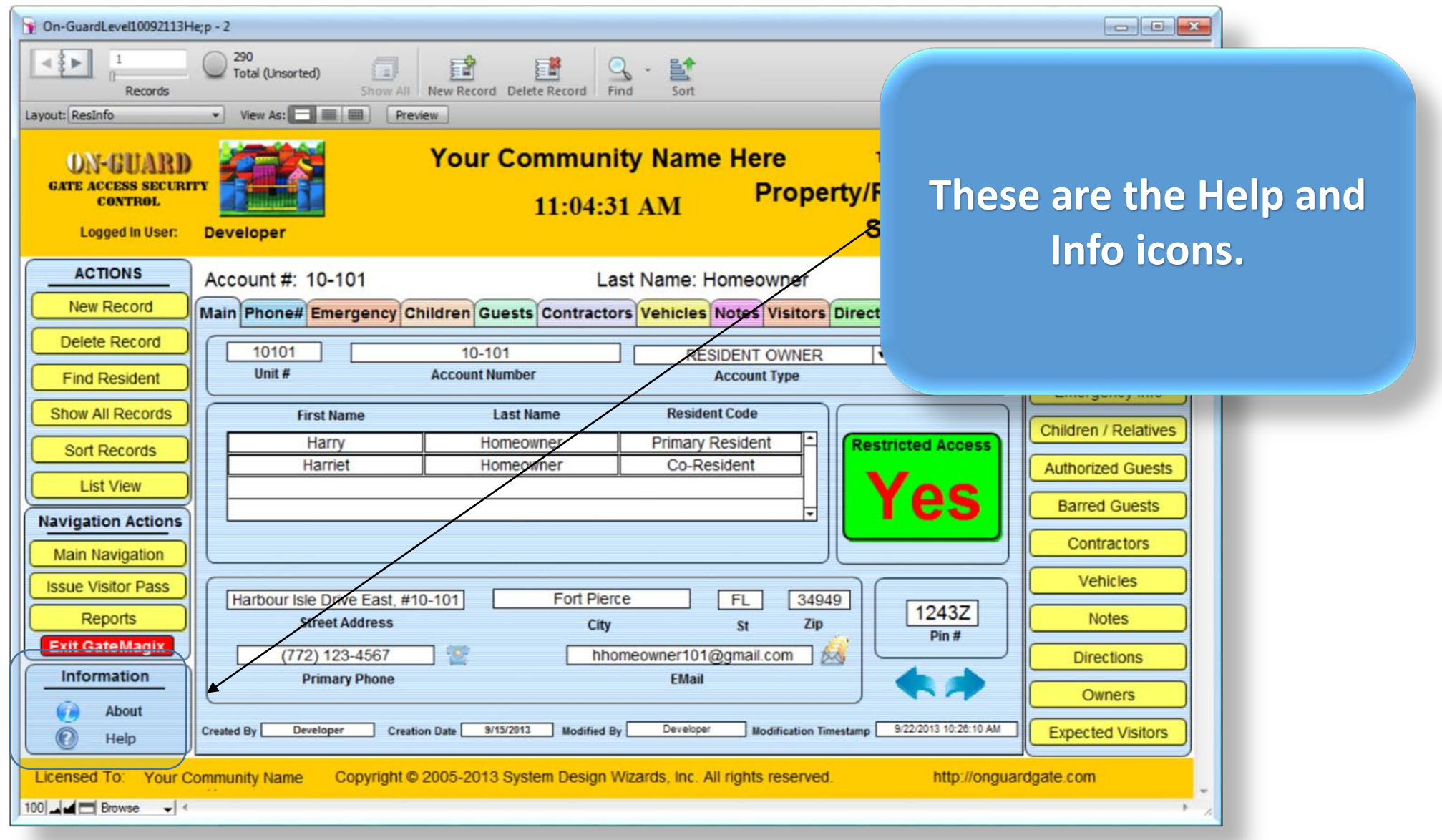

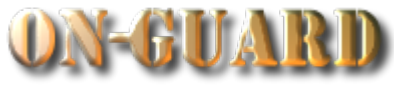

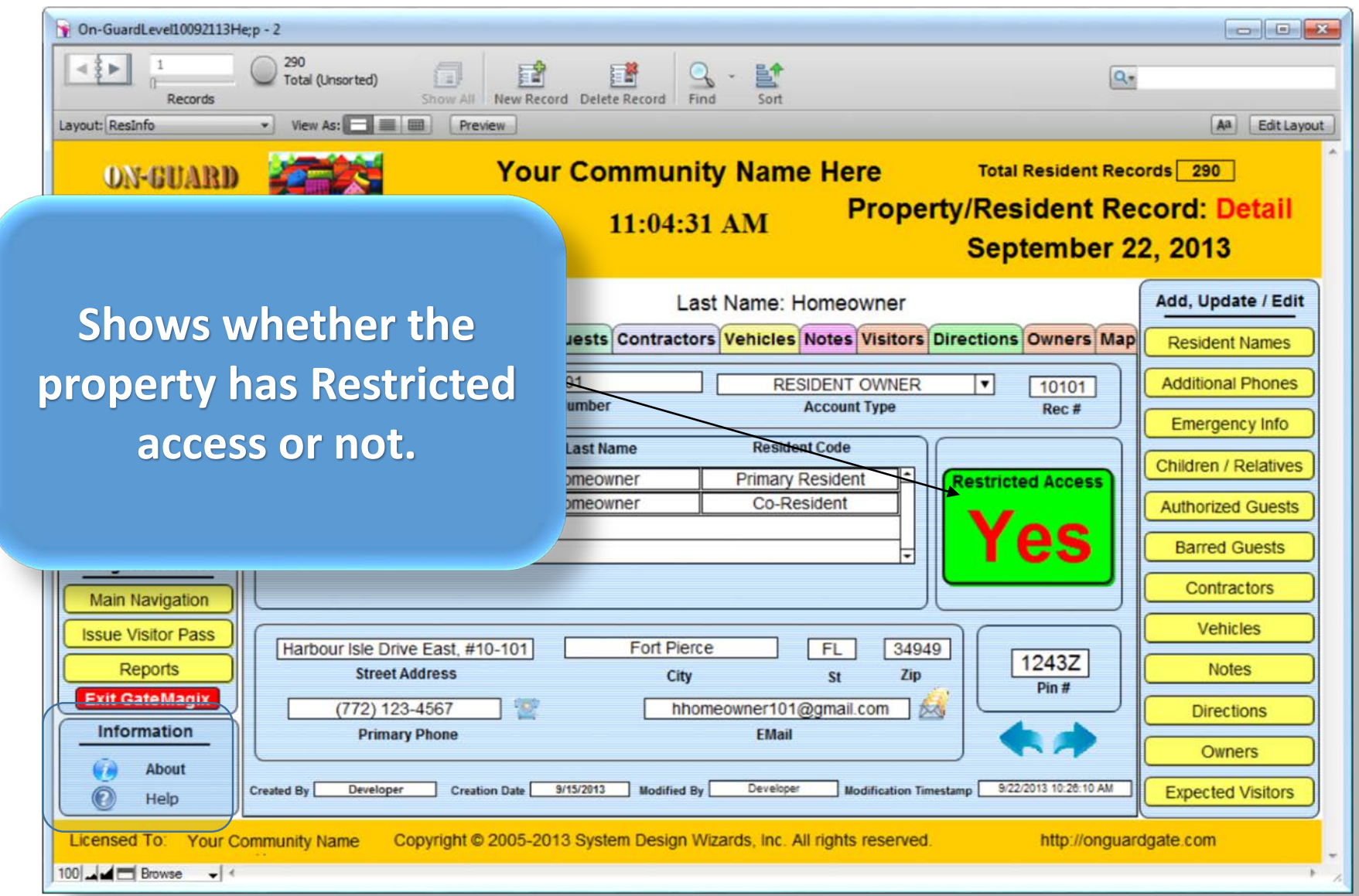

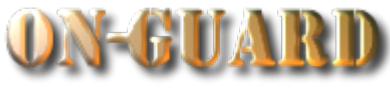

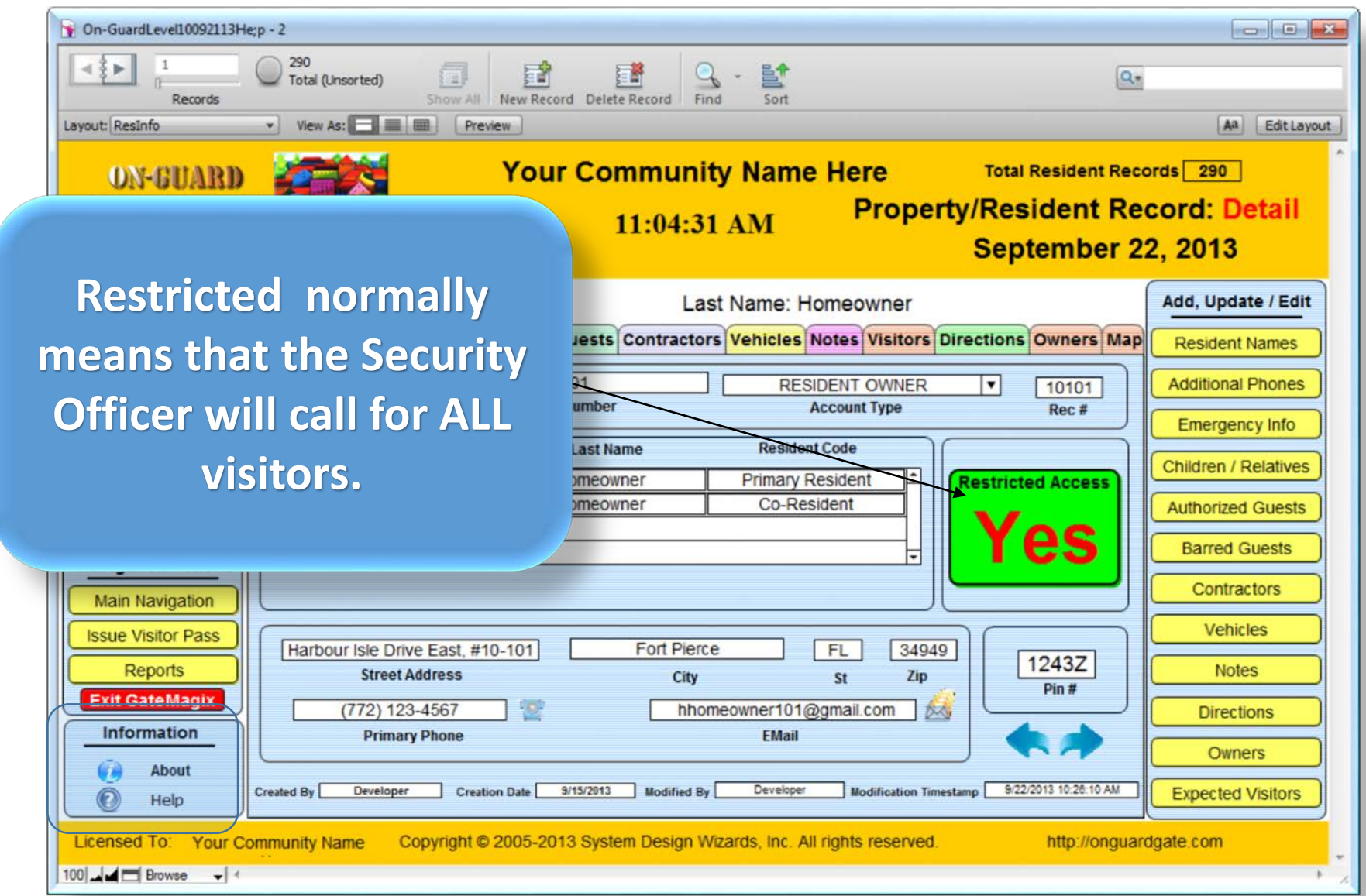

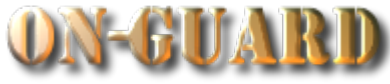

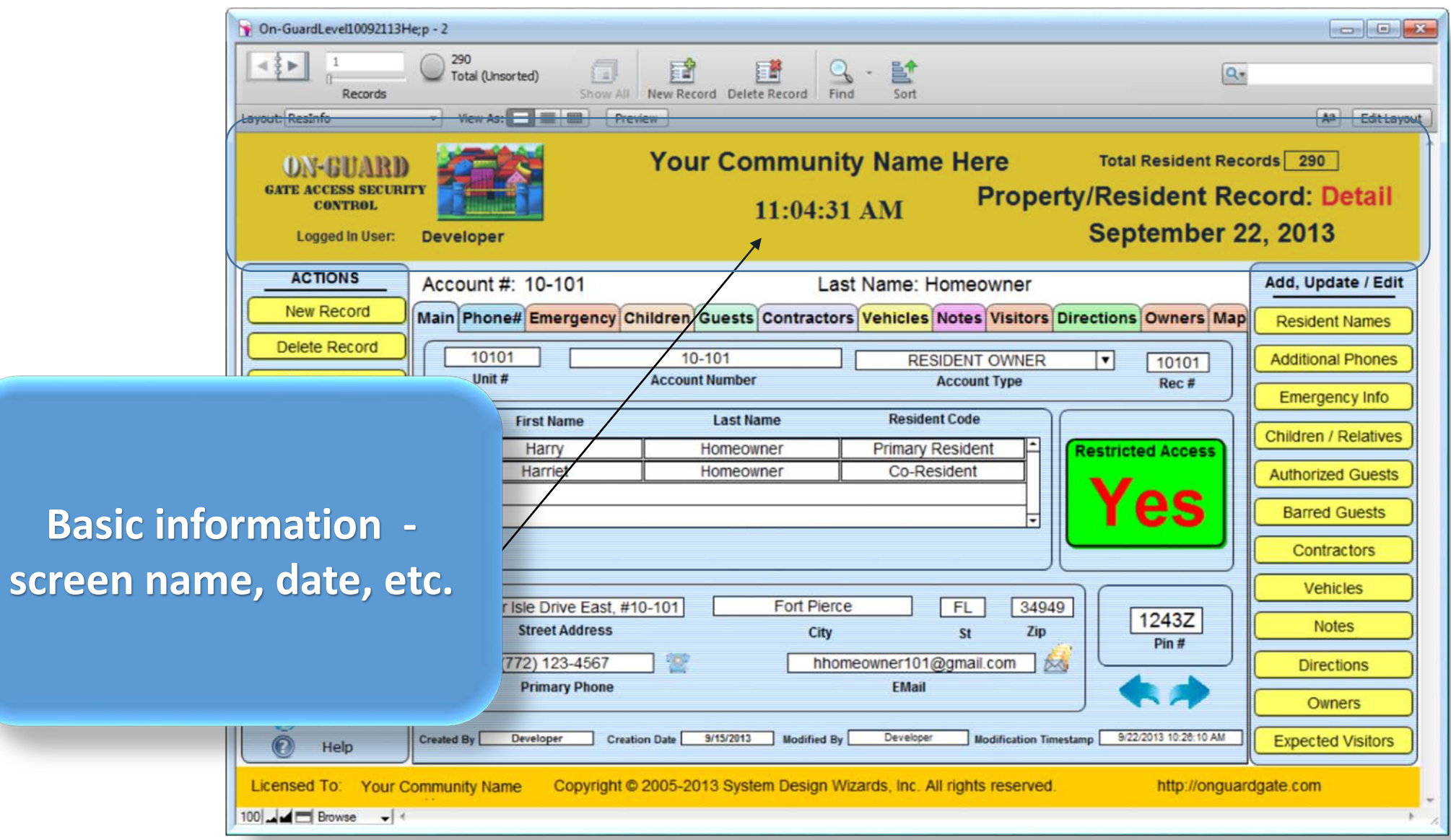

**exa** 

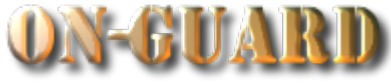

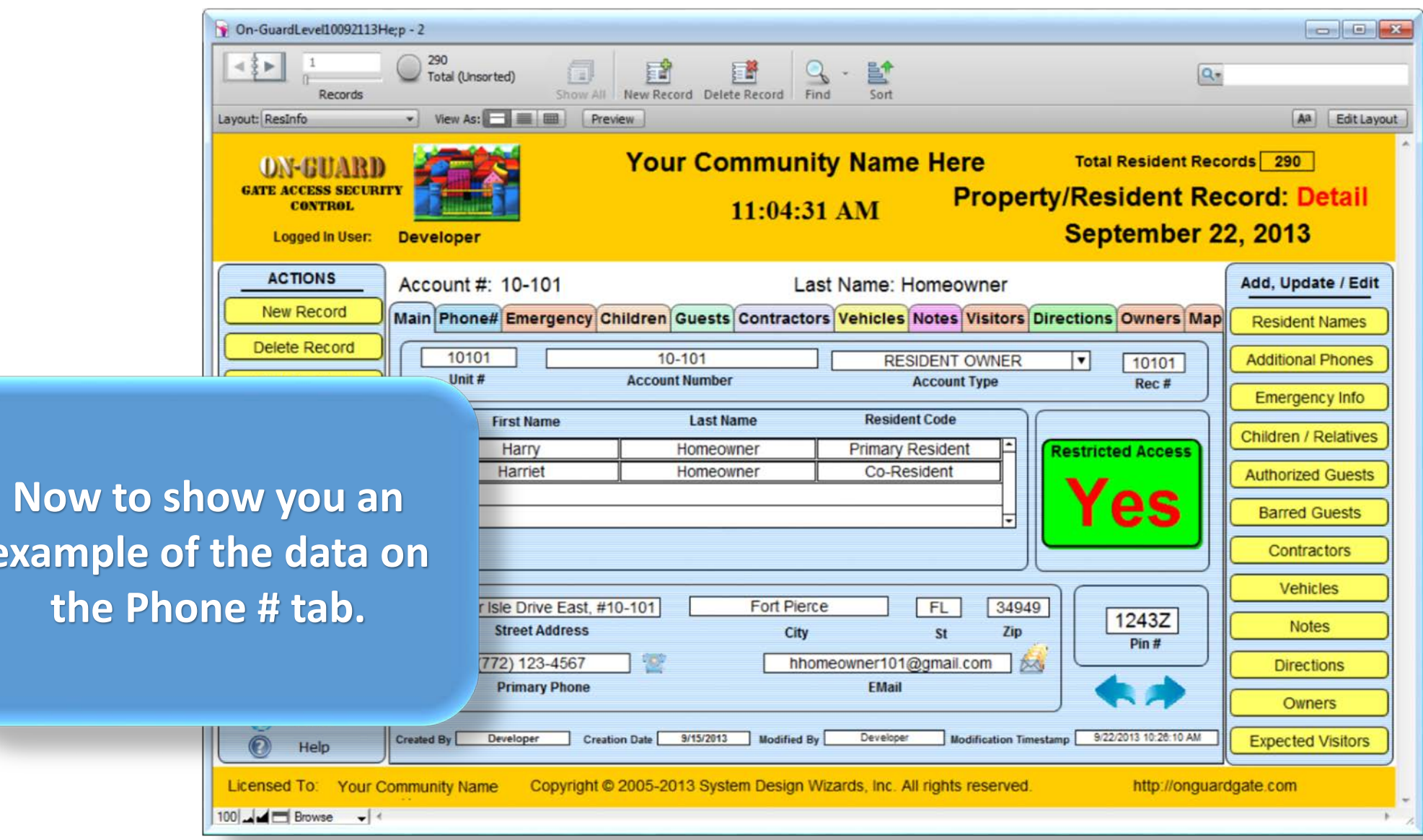

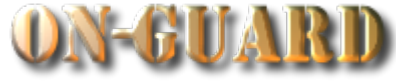

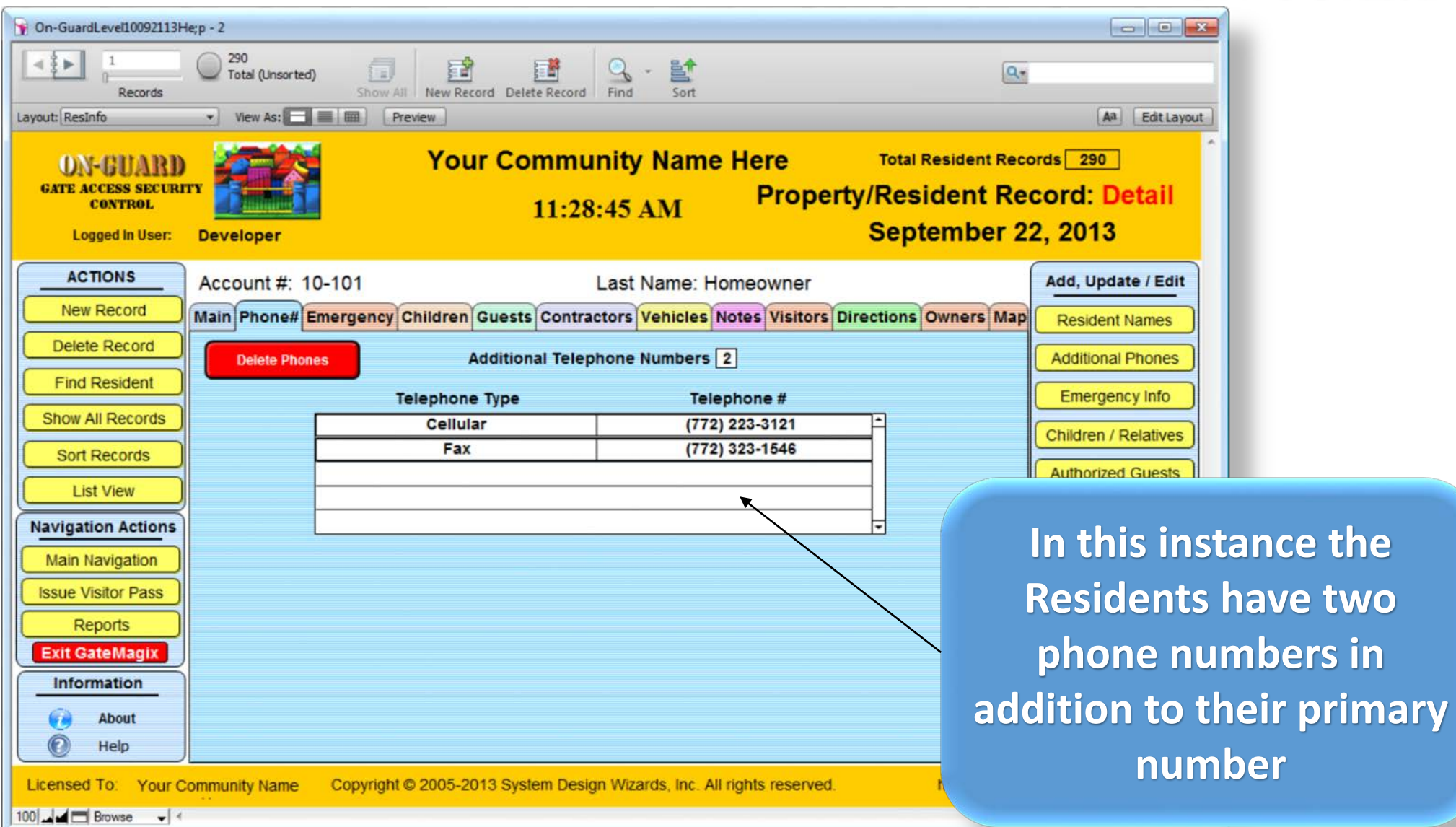

**similar in format.** 

to **v** 

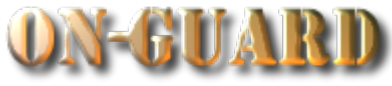

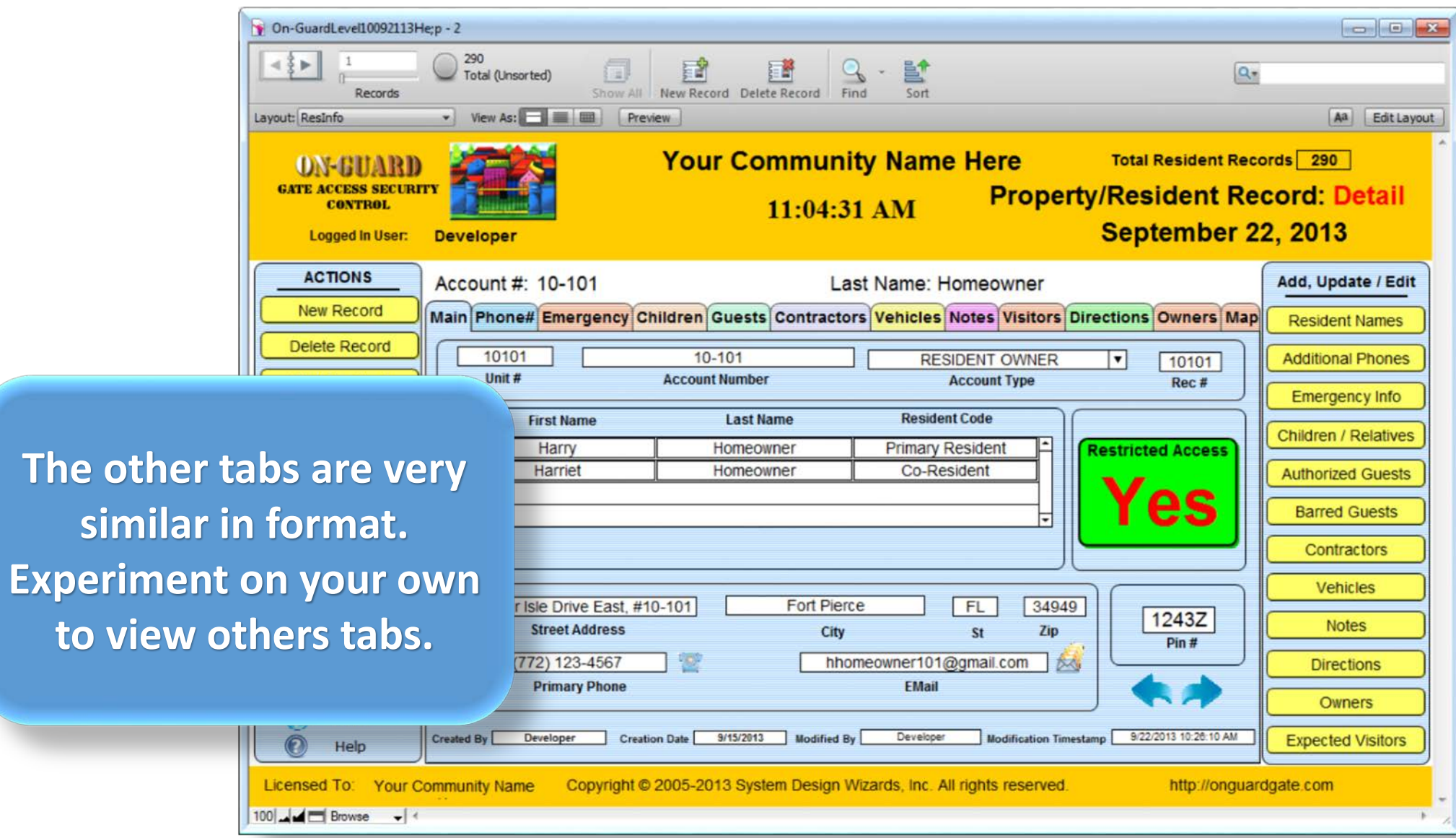

**similar in format.** 

to **v** 

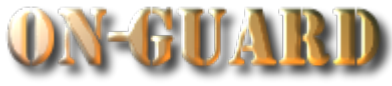

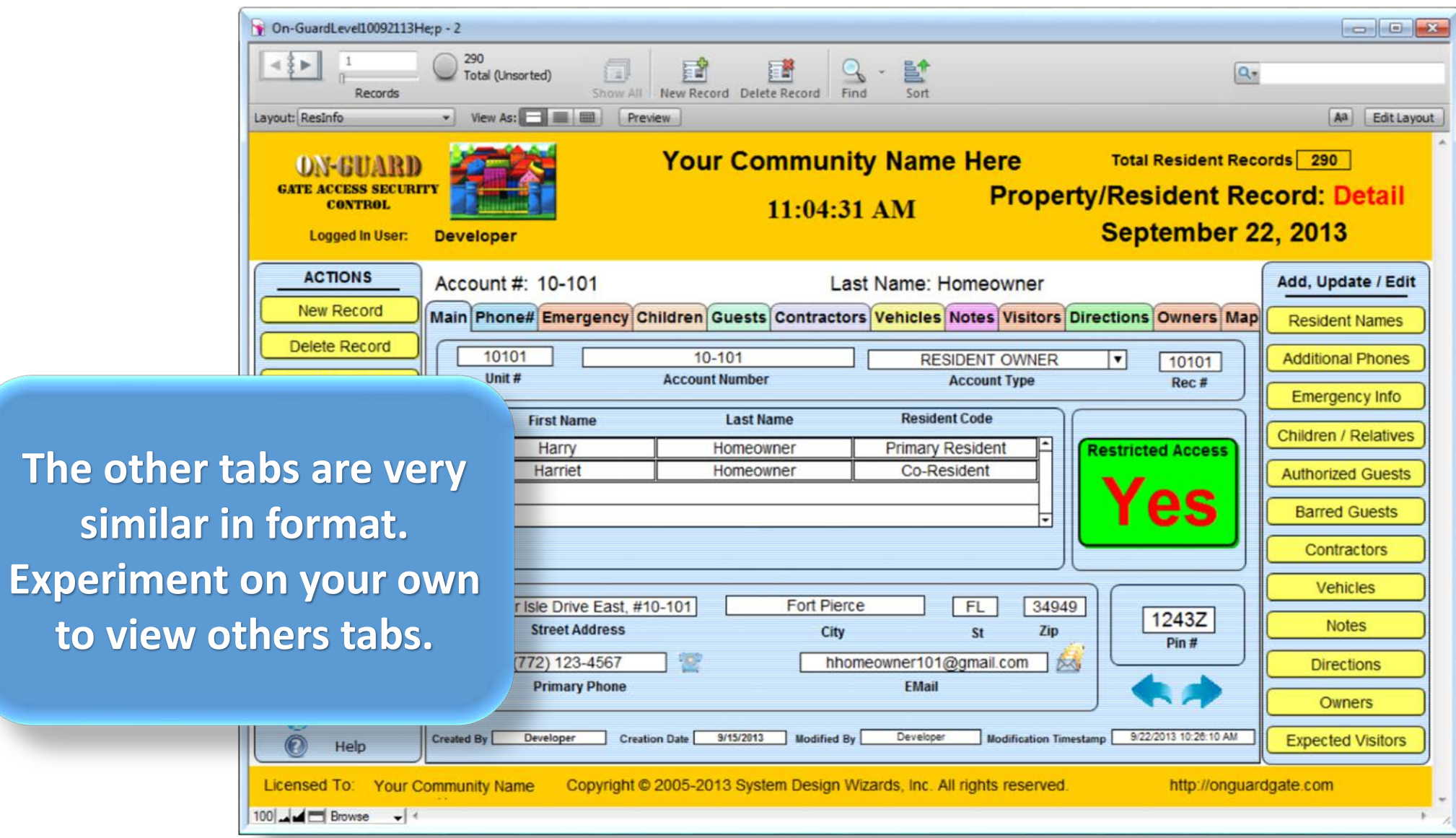

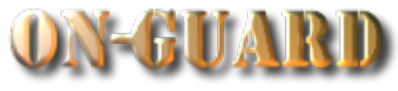

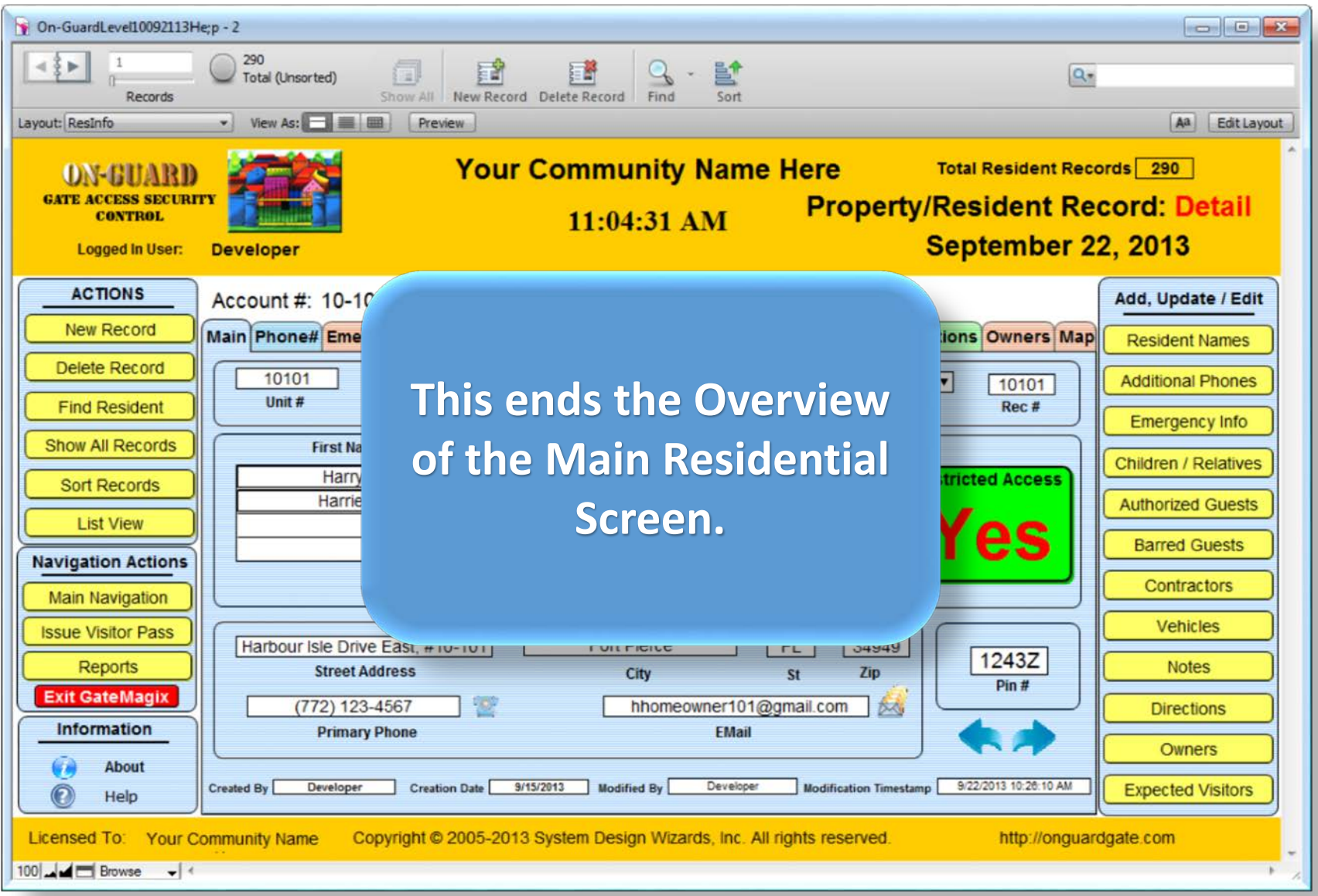